#### URGENT From

| То        | Director Higher Education, Haryana<br>Sikhsha Sadan, Sector-5 , Panchkula |
|-----------|---------------------------------------------------------------------------|
| 10        | All Principals of Govt. Colleges of Haryana,                              |
| Memo No.: | KW 30/3-2012 Co. (2)<br>Date : 1 - 1 - 1 - 1 - 1 - 1 - 1 - 1 - 1 - 1      |
| - · · ·   |                                                                           |

### Subject: Regarding rolling out Placement Module \*\*\*\*\*\*

Please pursue the subject cited above.

I have been directed to inform you that, Department has developed Placement Module under DHE-IT Plan for all the Govt. Colleges of Haryana. This module will help colleges in collating data related to placement fair, companies and students participated in placement fairs, number of placements and salary package detail etc.

You all are requested to kindly fill all placement related data from this academic session onwards in placement module. User manual to operate the Placement Module is attached with this letter.

This is for your information and takes necessary action accordingly.

Deputy Director Coordination For Director General Higher Education, Haryana

## **User Manual**

## For

## **Placement Management System**

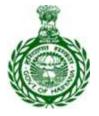

## Department of Higher Education, Haryana

#### **OVERVIEW:**

This document is a user manual for **Placement Module** of **DHE**. The audience for the document is the employees of DHE. Assuming the audience is not technically savvy; the user manual is designed in an easy to use manner.

#### 1. LOG ON

- On the Web browser (Internet Explorer, Google Chrome, Firefox Mozilla etc.) , please type <u>http://erp.highereduhry.com/</u>and then press "ENTER" key from your keyboard.
- Now, the page of **DHE** web site will be opened.

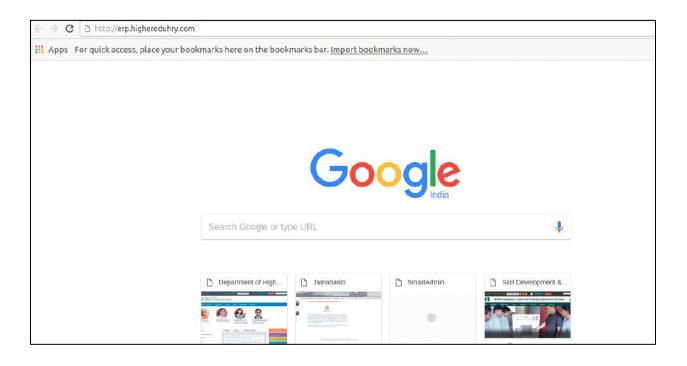

#### 2. LOG IN

Now, login page will be opened. Please provide the following details as shown and explained below:

- Enter "Email/ User Name" and "Password".
- Click on "Sign In".

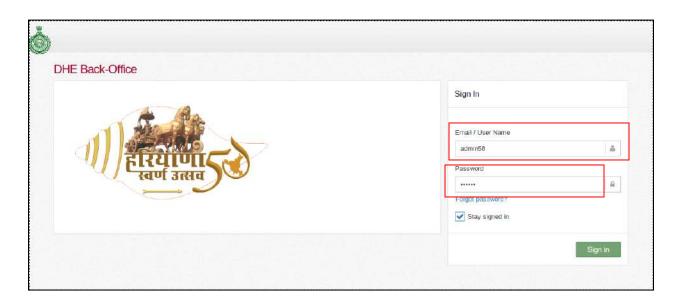

#### **3. DHE DASHBOARD:**

You will be able to view the "**DHE Dashboard**" where user will be able to see the brief information or statistics about "**Placement Module**" as shown in the image below:

**4. PLACEMENT:** In the left panel, click on **"Placement"** where user will have access to many options as shown and explained below:

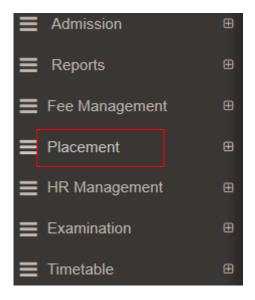

4.1 Job Name: Now click on "Job Name", as shown in the image below:

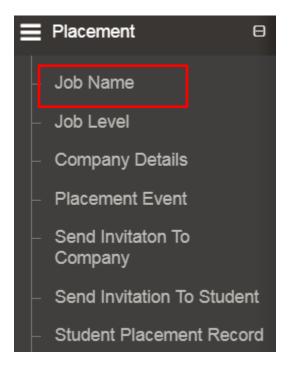

On click of "Job Name", screen of Job Name will be opened as shown in the image below:

|                        | Name                          |                                 |          |    |            |
|------------------------|-------------------------------|---------------------------------|----------|----|------------|
|                        |                               |                                 |          |    |            |
| Job Code               | ł                             |                                 | Job Name |    |            |
| Job Cod                | e                             |                                 | Job Name |    |            |
|                        |                               |                                 |          |    | Save Cance |
| ■ List of J<br>Show 10 |                               |                                 |          |    | Save Cance |
| _                      |                               | Job Name                        |          | \$ | Save Cance |
| Show 10                | <ul> <li>✓ entries</li> </ul> | Job Name<br>Data Entry Opertaor |          | ¢  |            |

Now user needs to add "Job Code" and "Job Name" fields as shown the image below:

| Add Job Nan                | ne        |                                |            |   |            |
|----------------------------|-----------|--------------------------------|------------|---|------------|
| Job Code                   |           |                                | Job Name " |   |            |
| Job Code                   |           |                                | Job Name   |   |            |
| 冊 List of Job Al           | amac      |                                |            |   | Save Cance |
| ⊞ List of Job N<br>Show 10 | lames     |                                |            |   | Save Cano  |
|                            |           | 👙 Job Name                     |            | 4 | Save Cance |
| Show 10                    | ✓ entries | Job Name<br>Data Entry Operado | x          | ÷ |            |

After filling up the required fields, mark it as an **"Active"** as shown in the image below:

| Add Job Name                             |                                        |                                                                                                    |            |
|------------------------------------------|----------------------------------------|----------------------------------------------------------------------------------------------------|------------|
| Job Code                                 | Job Name *                             |                                                                                                    |            |
| Job Code                                 | Job Name                               |                                                                                                    |            |
| Active                                   |                                        |                                                                                                    |            |
| Here's Carolar                           |                                        |                                                                                                    | Save Cance |
| Elist of Job Names                       |                                        |                                                                                                    | Save Cance |
| Here's Carolar                           |                                        |                                                                                                    | Save Cance |
| 亜 List of Job Names                      | Job Name                               | de de la companya de la companya de la companya de la companya de la companya de la companya de la companya de | Save Cance |
| ⊞ List of Job Names<br>Show 10 ✓ entries | Job Name           Data Entry Opertaor | ÷                                                                                                    |            |

Now, click on "Save" button to save the job name and click on "Cancel" button if user wants to cancel the filled details:

|                                  | Vame      |                                |          |                 |      |
|----------------------------------|-----------|--------------------------------|----------|-----------------|------|
| Job Code                         |           |                                | Job Name |                 |      |
| Job Code                         |           |                                | Job Name |                 |      |
|                                  |           |                                |          | Save            | Cano |
|                                  | b Names   |                                |          | Save            | Cano |
| List of Jo     Show 10     S.no. |           | 🖕 Job Name                     |          | Save<br>Actions | Cano |
| Show 10                          | ✓ entries | Job Name<br>Data Entry Opertao |          | Actions         | Canc |

Now, Job name has been added successfully. Now, to update the filled details,

| Add Job Name                                | <b>.</b>       |                                 |            |          |
|---------------------------------------------|----------------|---------------------------------|------------|----------|
| Job Code                                    |                |                                 | Job Name * |          |
| Job Code                                    |                |                                 | Job Name   |          |
| Active                                      |                |                                 |            | Save     |
| ₩ List of Job Nar                           | mes<br>entries |                                 |            | Save     |
| ₩ List of Job Nar<br>Show 10 ❤              |                | job Name                        |            | Save Car |
| III List of Job Nar<br>Show 10 ~<br>S.no. 4 | entries        | Job Name<br>Data Entry Opertaor |            |          |

click on "Edit" icon as shown in the image below:

Now, **Job name** has been edited successfully. Now, to "**Delete**" the filled details, click on "**Delete**" icon as shown in the image below:

|                                   | Name                 |                    |            |
|-----------------------------------|----------------------|--------------------|------------|
| Job Code                          |                      |                    | Job Name * |
| Job Code                          | 5                    |                    | Job Name   |
|                                   |                      |                    | Save       |
| ·                                 | b Names<br>❤ entries |                    | Save       |
| E List of Jol<br>Show 10<br>S.no. |                      | 🚽 Job Name         | Save Car   |
| Show 10                           | ✓ entries            | <ul><li></li></ul> |            |

After clicking on **"Delete"** icon, a confirmation message will be displayed where user can give confirmation of deleting the Job Name by clicking on **"Ok"** or click on **"Cancel"** in case of not deleting the complaint as shown in the image below:

| Job Code *              | Confin    | m!                              | .*.) |           |
|-------------------------|-----------|---------------------------------|------|-----------|
| 12                      | Do you we | ant to delete the Record?       | ment |           |
| Active                  |           |                                 |      |           |
|                         |           | YES NO                          | 0    | Save      |
|                         |           |                                 |      | Save      |
|                         |           |                                 |      |           |
| the state of the latest |           |                                 |      |           |
| E List of Job N         |           |                                 |      |           |
| Show 10                 | entries   |                                 |      |           |
| Show 10                 |           | Job Name                        |      | Actions   |
| Show 10                 | entries   | Job Name<br>Data Entry Opertaor |      | ÷ Actions |

4.2 Job Level: Click on "Job Level", as shown in the image below:

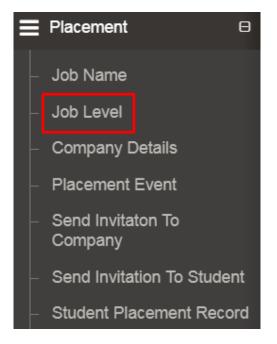

Now screen of "Job Level" will be opened as shown in the image below:

| d Job Lev      | vei        |                |                            |         |
|----------------|------------|----------------|----------------------------|---------|
|                |            |                |                            | Add Job |
| List of Jol    | b Levels   |                |                            |         |
| how 10         | ▼  entries |                |                            |         |
| anaces -       | Job Name   | Job Level Code | Job Level Name             | Actions |
| 5 <b>.</b> no. |            |                |                            |         |
| 5.no.          |            | N              | io data available in table |         |

Now to add Job level click on "**Add Job Level**" tab, on click of "**Add Job Level** "a pop up box will appear for confirmation to "**Add Job Level**" manually. On click of "**Yes**" tab user can create "**Job Level manually**", similarly on click of

| " <b>No</b> " user wil | l stay | on same | page. |
|------------------------|--------|---------|-------|
|------------------------|--------|---------|-------|

| Add Job Lev     | rel          |           |                                 |                                   |         |           |
|-----------------|--------------|-----------|---------------------------------|-----------------------------------|---------|-----------|
| ⊞ List of Job L | evels        | Job Maste | Senerate Automatically when you | J create                          | Ado     | i Job Lev |
| Show 10         | ✓ entries    |           | YE                              | S NO                              |         |           |
| S.no. 🔺         | Job Nan e    |           | Job Level Code                  | Job Level Name                    | Actions |           |
| ı               | Software Dev | eloper    | 01-FRESHER                      | SFW-fresher                       | Ø       | Î         |
| 2               | Data Entry O | pertaor   | 02-INTERNSHIP                   | Data Entry Opertaor-Internship    | G       | ŵ         |
| 3               | Data Entry O | pertaor   | 02-FRESHER                      | Data Entry Opertaor-fresher       | G       | â         |
| 4               | Software Dev | eloper    | 01-WORKER                       | Software Developer -Worker        | G       | ŵ         |
|                 |              |           |                                 | Software Developer Apprenticeship | C       | ŵ         |

Now, if user is willing to create "**Job Level**" manually following screen will open as shown in the image below:

| Placement > Job Level |                  |
|-----------------------|------------------|
| Add Job Level         |                  |
| Job Name "            | Job Level Code * |
| -Select- *            | JOB1518594357    |
| Job Lavel Name*       |                  |
| Job Name              | Cive             |
|                       | Save             |

Now to Add "Job Level" select "Job Name" from the dropdown, fill "Job Level

Name" in the given fields "Job Level Code" will be uploaded from the backend.

| Add Job Level              |   |                                   |             |
|----------------------------|---|-----------------------------------|-------------|
| Job Name *<br>Select       | 3 | Job Level Code *<br>JOB1518594357 | C           |
| Job Level Name<br>Jeb Neme |   | ✓ Active                          |             |
| ·                          |   |                                   | Save Cancel |

After filling up the required fields, mark it as an **"Active"** as shown in the image below:

| Add Job Level    |   |                  |  |
|------------------|---|------------------|--|
| Job Name "       |   | Job Level Code * |  |
| -Select-         | * | JOB1518594357    |  |
| Job Level Name * |   |                  |  |
| Job Name         |   | Active           |  |

Now, click on "**Save**" button to save the details and click on "**Cancel**" button if user wants to cancel the filled details:

| Placement>JobLevel |                  |
|--------------------|------------------|
| Add Job Level      |                  |
| Job Name *         | Job Level Code * |
| -Select-           | JOB1518594357    |
| Job Level Name     |                  |
| Job Name           | 2 Active         |
|                    | Save             |

Now, Job Level has been added successfully. Now, to update the filled details,

| Job Name <sup>*</sup>    |                                                                     |                             | Job Level Code '                              |         |   |  |
|--------------------------|---------------------------------------------------------------------|-----------------------------|-----------------------------------------------|---------|---|--|
| Software De              | veloper                                                             | -                           | 01-FRESHER                                    |         |   |  |
| Job Level Nam            | e *                                                                 |                             |                                               |         |   |  |
| SFW-fresher              |                                                                     |                             | Active                                        |         |   |  |
|                          |                                                                     |                             |                                               |         |   |  |
| List of Job Li           | evels                                                               |                             |                                               |         |   |  |
| how 10                   |                                                                     | Job Level Code              | Job Level Name                                | Actions | 1 |  |
| now 10                   | • entries                                                           | Job Level Code              | Job Level Name<br>SFW-fresher                 | Actions | 面 |  |
| now 10 ×                 | entries Job Name                                                    |                             |                                               |         |   |  |
| now 10 ×<br>S.no. ▲<br>1 | Job Name                                                            | 01-FRESHER                  | SFW-fresher                                   | G       |   |  |
| how 10 × 5.no. • 1 2     | entries     Job Name     Software Developer     Data Entry Opertaor | 01-FRESHER<br>02-INTERNSHIP | SFW-fresher<br>Data Entry Opertaor-Internship | G       | â |  |

click on "Edit" icon as shown in the image below:

Now, Job Level has been edited successfully. Now, to **"Delete"** the filled details, click on **delete** icon as shown in the image below:

| Job Name <sup>*</sup>                 |                                                         |                              | Job Level Code '                              |              |   |  |
|---------------------------------------|---------------------------------------------------------|------------------------------|-----------------------------------------------|--------------|---|--|
| Software De                           | veloper                                                 | -                            | 01-FRESHER                                    |              |   |  |
| Job Level Name                        | e *                                                     |                              |                                               |              |   |  |
| SFW-fresher                           |                                                         |                              | Active                                        |              |   |  |
|                                       |                                                         |                              |                                               |              |   |  |
|                                       |                                                         |                              |                                               |              |   |  |
| List of Job Le<br>how 10 ×<br>S.no. ▲ |                                                         | Job Level Code               | Job Level Name                                | Actions      |   |  |
| how 10                                | <ul> <li>entries</li> </ul>                             | Job Level Code<br>01-FRESHER | Job Level Name<br>SFW-fresher                 | Actions      | đ |  |
| how 10 ×                              | ontries<br>Job Name                                     |                              |                                               | * CONSTRUCTO |   |  |
| now 10 ×                              | Job Name Software Developer                             | 01-FRESHER                   | SFW-fresher                                   | Ø            |   |  |
| now 10 ×<br>S.no. ×<br>1<br>2         | entries Job Name Software Developer Data Entry Opertaor | 01-FRESHER<br>02-INTERNSHIP  | SFW-fresher<br>Data Entry Opertaor-Internship | G            | Ô |  |

After clicking on "**Delete**" icon, a confirmation message will be displayed where user can give confirmation of deleting the Job Level by clicking on "**Ok**" or click on "**Cancel**" in case of not deleting the complaint as shown in the image below:

| Add Job Level                                 |                  |                             |                  |           |
|-----------------------------------------------|------------------|-----------------------------|------------------|-----------|
| lob Name *                                    |                  |                             | Job Level Code * |           |
| -Select-                                      |                  | * JOB1518602139             | 4                |           |
| lob Level Name<br>Job Name<br>List of Job Lev | els:             | Do you want to delete the R | VES NO           | Save Canc |
| Show 10                                       | ontries          |                             |                  |           |
| S.no.                                         | A Job Name       | Job Level Code              | 4 Job Level Name | 4 Actions |
| 1                                             | Business Analyst |                             | BSED             | C 💼       |
| 2                                             | Quality Analyst  | JOB1518597193               | aaa              | 6 🔳       |

**4.3 Company Details:** Click on "**Company Details**", as shown in the image below:

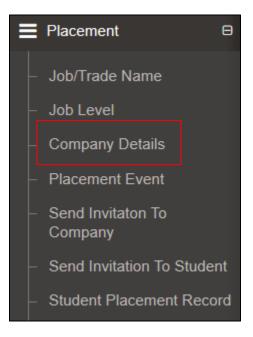

Now click of "Add Company Details" as shown in the image below:

|                                     |         |                            |             |             | Add Company De |
|-------------------------------------|---------|----------------------------|-------------|-------------|----------------|
| List of Company Details             |         |                            |             |             |                |
| Show 10 • entries                   |         |                            |             |             |                |
|                                     | e Email | iD \$                      | Website Uni | Landline No | Actions        |
| S.no. 🔺 Company Code 🍦 Company Name |         |                            |             |             |                |
| S.no. Company Code Company Name     | ,       | lo data available in table | 0           |             |                |

On click of **"Add Company details**" Tab a screen will appear with following fields like (**Company Code, Company name, Website Url, Email ID, Fax, Land line No., Contact Person Name, Contact Person Email, etc.**) which need to be filled by the college. Some fields are mandatory. **Mandatory fields** are marked with an "asterisk sign" as shown in the image below:

| Add Company Details         |   |                                  | ×  |
|-----------------------------|---|----------------------------------|----|
| Company Code :*             |   | Company Name :*                  |    |
| COMPANY1518429805           | 0 | Enter Company Name               |    |
| Website Url :               |   | Email ID :                       |    |
| Enter Website Url           | 0 | Enter Email ID                   |    |
| Fax :                       |   | Landline No :                    |    |
| Enter Fax No                | l | Enter Landline No                | فر |
| Contact Person Name:*       |   | Contact Person Email:            |    |
| Enter Contact Person Name   |   | Enter Contact Person Email       |    |
| Contact Person Mobile:      |   | Contact Person Landline No:      |    |
| Enter Contact Person Mobile |   | Enter Contact Person Landline No | e. |
| Address :                   |   | Country :                        |    |
| Enter Address               |   | Please select Country            | •  |
| State :                     |   | District :*                      |    |
| Please select State         | • | Please select District           | •  |
| Tehsil :                    |   | Vtc :*                           |    |
| Please select Tehsil        | • | Please select City               | •  |

After filling up the required fields, mark it as an "Active" as shown in the image

below:

| Pin Code <sup>*</sup> |            |
|-----------------------|------------|
| Pin Code              |            |
| Company Description   |            |
| Brief Description     |            |
|                       |            |
| Active                |            |
|                       |            |
|                       | Save Close |

After filling up the required fields, click on "Save" Tab to add the details, or click

on "Close" Tab to cancel the form as shown in the image below:

| Pin Code <sup>*</sup> |            |
|-----------------------|------------|
| Pin Code              |            |
| Company Description*  |            |
| Brief Description     | 1.         |
| Active                |            |
|                       | Save Close |

Now, "**Company Details**" has been added successfully. Now, to update the filled details, click on "**edit**" icon as shown in the image below:

|             |                   |              |                 |                |             | Add | Compa   | w Det |
|-------------|-------------------|--------------|-----------------|----------------|-------------|-----|---------|-------|
| List of Com | pany Details      |              |                 |                |             |     |         |       |
| how 10      | ▼ entries         |              |                 |                |             |     |         |       |
| 5.no. 🔺     | Company Code      | Company Name | Email ID        | UVebsite Url   | Landline No | ÷ 4 | Actions |       |
|             |                   |              | emity@yahoo.com | amity.demo.com | 6542654     |     | • 6     | ŵ     |
| 1           | COMPANY1518603336 | amity        |                 |                |             |     |         |       |

Now," **Company Details**" has been edited successfully. Now, to "**Delete**" the filled details, click on "**Delete**" icon as shown in the image below:

|         |                   |              |                 |                |             | Add Compar | y Del |
|---------|-------------------|--------------|-----------------|----------------|-------------|------------|-------|
|         | pany Details      |              |                 |                |             |            |       |
| 10w 10  | • entries         | C            | Emilio          | Michaelia II.I | I matter Ma | A          |       |
| 5.no. 🔺 | Company Code 🍦    | Company Name | Email ID        | Website Url    | Landline No | Actions    |       |
|         |                   | amity        | emity@yahop.com | amity.demo.com | 6542654     | * 6        | ŵ     |
| 1       | COMPANY1518603336 | a            |                 |                |             |            |       |

After clicking on **Delete** icon, a confirmation message will be displayed where user can give confirmation of deleting the "**Company Details**" by clicking on "**Ok**" or

click on "Cancel" in case of not deleting the details as shown in the image below:

| Link of Comm | pany Details      |         |                                    |     |    |                |             | Add Compar | y De |
|--------------|-------------------|---------|------------------------------------|-----|----|----------------|-------------|------------|------|
| now 10       | entries           |         |                                    |     |    |                |             |            |      |
| 5.no. 🔺      | Company Code 👘    | Company | Confirm!                           |     |    | Website Url    | Landline No | # Actions  |      |
| 1            | COMPANY1518603336 | amity   | Do you want to delete the Record?  |     |    | amity.demo.com | 6542654     | * 0        | Î    |
| towing 1 to  | 1 of 1 entries    |         | bo you want to denote the record i | YES | NO |                |             | Previous 1 | Nex  |

**4.4 Placement Event:** Click on "**Placement Event**", as shown in the image below:

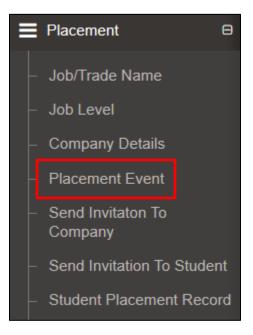

Now click on "Add Placement Event" as shown in the image below:

|             |              |                            | Add Placement Ev |
|-------------|--------------|----------------------------|------------------|
| List of Pla | cement Event |                            |                  |
| Show 10     | • entries    |                            |                  |
| S.no.       | Event Name   | Venue                      | 4 Actions        |
|             |              | No data available in table |                  |

Now to Add **"Placement Event"** User need to enter Placement Event details like (**Event Title, College, Course ID, Course Section etc**). in the given fields as shown in the image below:

| dd Placement Event             |          |                                 |          |
|--------------------------------|----------|---------------------------------|----------|
| Event Title :                  |          | College :                       | ]        |
| Please enter Event Title       |          | Govt. College Sec -1, Panchkula | *        |
| Course Id :"                   |          | Course Section :*               | ]        |
| Nothing selected               | Ŧ        | Nothing selected                | ¥        |
| Start Date & Time :            |          | End Date & Time :               |          |
| Please enter Start Date & Time | <b>m</b> | Please enter End Date & Time    | <b>m</b> |
| Upload Notice :                |          | Mode :*                         |          |
| Choose File No file chosen     |          | Campus                          | ,        |
|                                |          |                                 |          |
| Event Description :*           |          |                                 |          |
| Active                         |          |                                 | 3        |
|                                |          |                                 |          |

After filling up the required fields, mark it as an "**Active**" as shown in the image below:

| Add Placement Event            |          |                                 |            |
|--------------------------------|----------|---------------------------------|------------|
| Event Title :*                 |          | College :*                      |            |
| Please enter Event Title       |          | Govt. College Sec -1, Panchkula | ÷          |
| Course Id :*                   |          | Course Section :*               |            |
| Nothing selected               | Ψ.       | Nothing selected                | ¥          |
| Start Date & Time :            |          | End Date & Time :*              |            |
| Please enter Start Date & Time | <b>#</b> | Please enter End Date & Time    | <b>m</b>   |
| Upload Notice :                |          | Mode :*                         |            |
| Choose File No file chosen     |          | Campus                          |            |
|                                |          |                                 | >          |
| Event Description :*           |          |                                 |            |
|                                |          |                                 | ,          |
| Active                         |          |                                 | Save Close |

After filling up the required fields, click on "**Save**" Tab to add the details, or click on close Tab to "**Cancel**" the form as shown in the image below:

| Add Placement Event            |          |                                 |            |
|--------------------------------|----------|---------------------------------|------------|
| Event Title :*                 |          | College :*                      |            |
| Please enter Event Title       |          | Govt. College Sec -1, Panchkula | *          |
| Course Id :*                   |          | Course Section :*               |            |
| Nothing selected               | Ψ.       | Nothing selected                | ¥          |
| Start Date & Time .            |          | End Date & Time                 |            |
| Please enter Start Date & Time | <b>m</b> | Please enter End Date & Time    | <b>m</b>   |
| Upload Notice :                |          | Mode :*                         |            |
| Choose File No file chosen     |          | Campus                          |            |
|                                |          |                                 |            |
| Event Description :            |          |                                 |            |
| Active                         |          |                                 |            |
|                                |          |                                 | Save Close |

Now details of the Placement Event will be **listed** in the system as shown in the image below:

| List of Placem | ent Event          |                 |           |
|----------------|--------------------|-----------------|-----------|
| S.no.          | Event Name         | Venue           | ¢ Actions |
| 1              | Job Fest NET STARS | Tangori college | 6 📋       |

Now, "**Placement Event**" has been added successfully. Now, to update the filled details, click on "**Edit**" icon as shown in the image below:

| List of Placemer | it Event           |                 |          |
|------------------|--------------------|-----------------|----------|
| how 10 🔹         | entries            |                 |          |
| S.no.            | Event Name         | Venue           | Actions  |
| 1                | Job Fest NET STARS | Tangori college | <b>1</b> |

Now," **Placement Event**" has been edited successfully. Now, to "**Delete**" the filled details, click on "**delete**" icon as shown in the image below:

|                       |                    |                 | Add Placement Event |
|-----------------------|--------------------|-----------------|---------------------|
| III List of Placement | t Event            |                 |                     |
| Show 10 V             | entries            |                 |                     |
| S.no. 🔺               | Event Name         | Venue           | Actions             |
| 1                     | Job Fest NET STARS | Tangori college | C 💼                 |
| Showing 1 to 1 of     | 1 entries          |                 | Previous 1 Next     |

After clicking on **"Delete"** icon, a confirmation message will be displayed where user can give confirmation of deleting the **"Placement Event"** by clicking on **"Ok"** or click on **"Cancel"** in case of not deleting the details as shown in the image below:

|                     |                    |                                   | Add Placement Event |
|---------------------|--------------------|-----------------------------------|---------------------|
| I List of Placement | t Event            |                                   |                     |
| Show 10 Y           | entries            |                                   |                     |
| S.no. 🔺             | Event Name         | Confirm!                          | Actions             |
| 1                   | Job Fest NET STARS | Do you want to delete the Record? | Ø 🛍                 |
| Showing 1 to 1 of   | 1 entries          | YES NO                            | Previous 1 Next     |

4.5 Send Invitation To Company: Click on "Send Invitation To Company", as

shown in the image below:

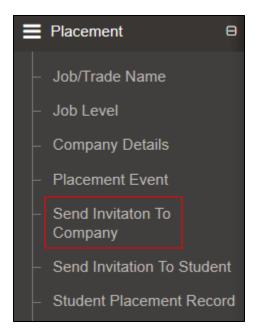

Now on click of "Send Invitation To Company" as shown in the image below:

|                  |                |                   | Send Invita | ation To Compa |
|------------------|----------------|-------------------|-------------|----------------|
| ⊞ List of Invita | ations         |                   |             |                |
| Show 10          | ✓ entries      |                   |             |                |
| S.no.            | Event Name     | Subject           | \$          | Actions        |
| 1                | Event Title    | Software Devloper |             | <b>C</b> 💼     |
| Showing 1 to 2   | 1 of 1 entries |                   | Previous    | 1 Next         |

Now to "**Send Invitation To Company**" user needs to enter required details in the given form like (Event Title, Company list etc.) in the given fields as shown in the image below:

| Event Title :                                     | 7 | Company List :   |   |
|---------------------------------------------------|---|------------------|---|
| -Select-                                          | + | Nothing selected |   |
| Job Name :                                        |   | Job Level :      |   |
| Nothing selected                                  | ~ | Nothing selected | - |
| Upload Notice :                                   |   | Venue :          |   |
| Choose File No file chose                         | n |                  |   |
|                                                   | - |                  |   |
|                                                   |   |                  | 7 |
| 0                                                 |   |                  |   |
|                                                   |   |                  |   |
|                                                   |   |                  |   |
|                                                   |   |                  |   |
|                                                   |   |                  |   |
|                                                   |   |                  |   |
| Subject :<br>Enter Subject                        |   |                  |   |
| Subject :<br>Enter Subject                        |   |                  |   |
| Subject :<br>Enter Subject                        |   |                  |   |
| Subject :<br>Enter Subject                        |   |                  |   |
| Subject :<br>Enter Subject                        |   |                  |   |
| Subject :                                         |   |                  |   |
| Subject :<br>Enter Subject<br>Event Description : |   |                  |   |
| Subject :<br>Enter Subject                        |   |                  |   |

After filling up the required fields, mark it as an "**Active**" as shown in the image below:

| Send Invitation To Company                        | У |                  |   |
|---------------------------------------------------|---|------------------|---|
| Event Title :                                     |   | Company List :*  |   |
| Select                                            | * | Nothing selected | * |
| Job Name :                                        |   | Job Level :      |   |
| Nothing selected                                  |   | Nothing selected | * |
| Upload Notice :                                   |   | Venue :          |   |
| Choose File No file chosen                        |   |                  | - |
|                                                   |   |                  |   |
|                                                   |   |                  |   |
| 2.4                                               |   |                  |   |
|                                                   |   |                  |   |
|                                                   |   |                  |   |
|                                                   |   |                  |   |
| Subject :                                         |   |                  |   |
| Subject :                                         |   |                  |   |
| Enter Subject                                     |   |                  |   |
| Enter Subject                                     |   |                  |   |
| Enter Subject                                     |   |                  |   |
| Enter Subject                                     |   |                  |   |
| Enter Subject                                     |   |                  |   |
| Enter Subject                                     |   |                  |   |
| Enter Subject<br>Event Description :              |   |                  |   |
| Subject :<br>Enter Subject<br>Event Description : |   |                  |   |

After filling up the required fields, click on "**Save**" Tab to add the details, or click on close Tab to "**Cancel**" the form as shown in the image below:

| Event Title :                                     |   | Company List :   |          |
|---------------------------------------------------|---|------------------|----------|
| -Select-                                          |   | Nothing selected | *        |
| Job Name :                                        |   | Job Level :      |          |
| Nothing selected                                  | - | Nothing selected | <u>_</u> |
| Upload Notice :                                   |   | Venue :          |          |
| Choose File No file chosen                        |   |                  | -        |
|                                                   |   |                  |          |
|                                                   |   |                  | 1        |
|                                                   |   |                  |          |
| )<br>)                                            |   |                  |          |
| Subject :<br>Enter Subject                        |   |                  |          |
| Enter Subject                                     |   |                  |          |
| Enter Subject                                     |   |                  |          |
| Enter Subject                                     |   |                  |          |
| Subject :<br>Enter Subject<br>Event Description : |   |                  |          |
| Enter Subject                                     |   |                  |          |
| Enter Subject<br>Event Description :              |   |                  |          |
| Enter Subject                                     |   |                  |          |

Now details of the "Send Invitation to Company" will be listed in the system as shown in the image below:

|              |        |                                                            | Send Inv          | vitation To | Compar |
|--------------|--------|------------------------------------------------------------|-------------------|-------------|--------|
| List of Invi | itatio | ns                                                         |                   |             |        |
| Show 10      | •      | entries                                                    |                   |             |        |
| S.no.        | •      | Event Name                                                 | Subject           | Actions     | s 👌    |
| 1            |        | Personality Development,Pre-Job Fest training and Job Fair | Software Devloper | Ø           | Ô      |
|              | _      |                                                            |                   |             |        |

Now, "Send Invitation to Company" has been added successfully. Now, to update

the filled details, click on "Edit" icon as shown in the image below:

| List of Placemen | t Event            |                 |         |
|------------------|--------------------|-----------------|---------|
| how 10 V         | əntries            |                 |         |
| S.no.            | Event Name         | Venue           | Actions |
| 1                | Job Fest NET STARS | Tangori college | C 🗇     |

Now, to **"Delete"** the filled details, click on **"delete"** icon as shown in the image below:

 Event Event

 Show 10 venties

 Sno.

 Event Name

 Venue

 1

 Job Fest NET STARS

 Tangori college

 Showing 1 to 1 of 1 entries

Previous 1 Next

After clicking on **"Delete"** icon, a confirmation message will be displayed where user can give confirmation of deleting the **"Send Invitation to Company"** by clicking on **"Ok**" or click on **"Cancel"** in case of not deleting the details as shown in the image below:

| List of Invita | ations                    | Confirm!                       |        |         |
|----------------|---------------------------|--------------------------------|--------|---------|
| Show 10        | • entrie:                 | Do you want to delete the Reco | rd?    |         |
| S.no. 🔺        | Event Na                  |                                | YES NO | Actions |
| 1              | Personal.,<br>training an | d Job Fair                     |        | 0 t     |

4.7 Send Invitation to Student: Now click on "Send Invitation to Student" as

shown in the image below:

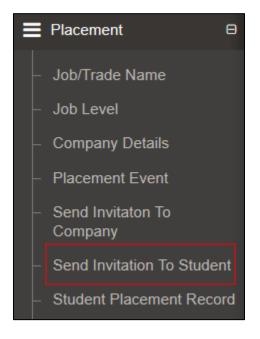

On the click of **"Send Invitation to Student"** user can invite student in the organized placement event:

|                |                       |           | Send In        | witation To Stude |
|----------------|-----------------------|-----------|----------------|-------------------|
| ⊞ List of Send | Invitation To Student |           |                |                   |
| Show 10        | ✓ entries             |           |                |                   |
| S.no.          | Event Name            | Mode      | Applicable For | Actions           |
| 1              | Event Title           | In Campus | вотн           | 6                 |
| Showing 1 to 1 | of 1 entries          |           | Previous       | 1 Next            |

User need to enter the details in the given form (Event Title, College, Course ID,

Course Section, Mode, Applicable for, Batch, Job Name, Job Level, Upload Notice by browsing, Event Description).

Click on the **"Save**" tab to save the details which will be displayed in the list and on the click of **"Close**" button the details will be cancelled.

| -Select-         | *                            | College :*                        | Govt. College Sec -1, Panchkula 👻                                                                    |
|------------------|------------------------------|-----------------------------------|----------------------------------------------------------------------------------------------------|
| Nothing selected | *                            | Course Section :*                 | Nothing selected                                                                                     |
| Select           | *                            | Applicable For :*                 | Select                                                                                               |
| Select           | *                            | Job Name :*                       | Nothing selected -                                                                                   |
| Nothing selected | *                            | Upload Notice :                   | Choose File No file chosen                                                                           |
|                  |                              |                                   |                                                                                                    |
|                  |                              |                                   |                                                                                                    |
|                  |                              |                                   |                                                                                                    |
|                  | Nothing selectedSelectSelect | Nothing selected  Select- Select- | Nothing selected     Course Section :*      Select     Applicable For :*      Select     Job Name :* |

Now details of the "**Send Invitation to Students**" will be listed in the system as shown in the image below:

| now 10  | ▼ entries                                                  |           |                |            |
|---------|------------------------------------------------------------|-----------|----------------|------------|
| S.no. 🔺 | Event Name                                                 | Mode \$   | Applicable For | Actions    |
| 1       | Personality Development,Pre-Job Fest training and Job Fair | In Campus | BOTH           | <b>0</b> 🛍 |

Now, "Send Invitation to Students" has been added successfully. Now, to update

the filled details, click on "Edit" icon as shown in the image below:

| Show 10 | ▼ entries                                                  |                |                |            |
|---------|------------------------------------------------------------|----------------|----------------|------------|
| S.no.   | Event Name                                                 | Mode $	ilde{}$ | Applicable For | Actions    |
| 1       | Personality Development,Pre-Job Fest training and Job Fair | In Campus      | вотн           | <b>0</b> 🖻 |

Now, to "Delete" the filled details, click on "delete" icon as shown in the image

below:

| 10 Iow  | ▼ entries                                                     |                |                |         |
|---------|---------------------------------------------------------------|----------------|----------------|---------|
| 5.no. 🔺 | Event Name                                                    | Mode $	ilde{}$ | Applicable For | Actions |
| 1       | Personality Development,Pre-Job Fest training and Job<br>Fair | In Campus      | вотн           | C İ     |

After clicking on **"Delete"** icon, a confirmation message will be displayed where user can give confirmation of deleting the **"Send Invitation to Student"** by clicking on **"Ok**" or click on **"Cancel"** in case of not deleting the details as shown in the image below:

| List of Sen | d Invitation    | Confirm!                                    |       |   |                |          |
|-------------|-----------------|---------------------------------------------|-------|---|----------------|----------|
| how 10      | • entries       | Do you want to delete the Record?           |       |   |                |          |
| \$.no. 🔺    | Event Na        | Y                                           | ES NO | ÷ | Applicable For | Actions  |
| 1           | Personal<br>Fai | r) esterblicanti (s ses i esteranini en sec |       |   | BOTH           | <b>6</b> |

4.8 Student Placement Record: In "Student placement record" you need to enter

the placement attendee details:

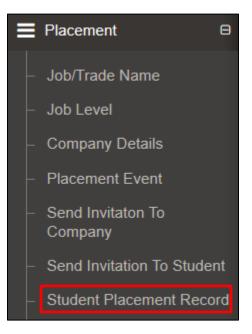

Now user will click on "Add Student Placement Record" tab as shown in the image below:

| d Student Pla             | cement Record         |                             |                 |                         |
|---------------------------|-----------------------|-----------------------------|-----------------|-------------------------|
|                           |                       |                             |                 | Add Student Placement R |
|                           |                       |                             |                 |                         |
| List of Student F         | Placement Record      |                             |                 |                         |
|                           |                       |                             |                 |                         |
| how 10 🔻                  | ]entries              |                             |                 |                         |
| ihow <u>10 v</u><br>S.no. | entries  Student Name | Student Status              | College Roll No | Actions                 |
|                           |                       | Student Status     SELECTED | College Roll No | + Actions               |

On the click of "Add Student Placement Record" user can add the details of

Placement attendees as shown below.

If the student is not registered on the portal then click on "Registration of

Candidate for Placement" tab otherwise enter the "Enrolment no." and click on "Search" tab.

| dd Student Place      | nent Record       |                |                           |                  |             |                        |                    |              |
|-----------------------|-------------------|----------------|---------------------------|------------------|-------------|------------------------|--------------------|--------------|
| College Name *        | Govt. College Sec | :-1, Panchkula | <b>T</b>                  | College Roll No* |             | College Roll No        |                    |              |
| Aadhaar No. *         | Aadhaar No        |                |                           | Registration No* |             | Registration No        |                    |              |
|                       |                   |                |                           |                  |             |                        |                    |              |
| List of Student Place | ment Record       |                |                           |                  |             | Registration of candid | date for placement | Q, Search Ca |
| Show 10 • ent         |                   | S              | tudent Status             | ,                | College Rol |                        | Actions            | Q Search Ca  |
| Show 10 • ent         | ries              |                | tudent Status<br>SELECTED | 9                | College Rol |                        | Actions            | Q Search Ca  |

On the click of "Registration of Candidate for Placement" a screen will appears:

Now user needs to enter the details in the given fields like (**Year of admission**, **College Name, Student Name etc).** After entering the required details in the below given form click on the "**Register**" Tab as shown in the image below:

| Year of admission :*  | Year of admission:                | Year of passout :*      | Year of passout :      |   |
|-----------------------|-----------------------------------|-------------------------|------------------------|---|
| College Name :*       | Govt. College Sec -1, Panchkula 🔹 | Course Id :*            | Select Course          | Ţ |
| Course Section :*     | Select Course Section             | Student Name :          | Student Name           |   |
| Father Name :*        | Father Name                       | Date of Birth :*        | Date of Birth          |   |
| Nobile No :*          | Mobile No                         | Alternate Mobile No :   | Alternate Mobile No    |   |
| Email Id :*           | Email Id                          | Gender :                | -Select                | • |
| Aadhaar No.:*         | Aadhaar Number                    | Reservation Category :* | -Select-               | ۲ |
| - Address             |                                   |                         |                        |   |
| Address :*            | Enter Address                     | Country :*              | Please select Country  |   |
| State :*              | Please select State               | District :*             | Please select District | ۲ |
| fehsil :*             | Please select Tehsil              | Vtc :*                  | Please select City     | • |
| Pin Code <sup>*</sup> | Pin Code                          |                         |                        |   |

Once user search the "**Student**" or "**Register**" on spot, you can mark the status. As shown in the image below.

On the click of "**Save**" button details will be saved to the system and on the click of "**Cancel**" button, form will be cancelled.

| Registration Details      |                            |                        |                                    |  |  |  |  |
|---------------------------|----------------------------|------------------------|------------------------------------|--|--|--|--|
| Academic Year : 2017-2018 |                            |                        |                                    |  |  |  |  |
| Student Name *            | SAKSHI                     | Father's Name *        | GOBIND RAM                         |  |  |  |  |
| Date of Birth             | 1997-07-18                 | Attendance *           | Present •                          |  |  |  |  |
| Status                    | Selected •                 |                        |                                    |  |  |  |  |
| Placement Details         |                            |                        |                                    |  |  |  |  |
| Company                   | Weexcel Software Pvt LTD 🔹 | Job Level *            | Software Developer -Apprenticeship |  |  |  |  |
| Place of Posting          | Chandigarh                 | Actual Date of Joining | 2018-01-27                         |  |  |  |  |
| Position Offered          | DBA                        | Salary Offered         | 10000                              |  |  |  |  |
| Job Offer Copy :          | Choose File No file chosen |                        |                                    |  |  |  |  |
|                           |                            |                        | Save Cancel                        |  |  |  |  |

# Thank You!